#### STRUCTURED RANGE

In order to create a Pivot Table, it is useful to begin with a Structured Range (a list that contains a set of data, such as invoice numbers and amounts). Tips for creating a structured range:

- 1. Label each column in the list. The labels should be formatted differently than the rest of the data (usually **bold**).
- 2. The same type of data should be in each column, such as all text or all numbers
- 3. Avoid blank rows or columns in the range
- 4. Don't insert extra spaces at the beginning of a cell as they affect sorting and spacing.
- 5. Avoid having more than one range on a worksheet because some features, such as filtering, can be used on only one list at a time.

| - A   | A        | В          | С                     | D         | E            | F        |
|-------|----------|------------|-----------------------|-----------|--------------|----------|
| 1     | Order ID | Order Date | Company Name          | Country   | Order Amount | Shipping |
| 2     | 10837    | 1/1/2014   | Kochen                | Germany   | \$13.32      | 1.47     |
| 3     | 10856    | 1/4/2014   | Sam's General Store   | Venezuela | \$58.43      | 6.43     |
| - 4   | 10857    | 1/7/2014   | Kochen                | Germany   | \$188.85     | 20.77    |
| 5     | 10866    | 1/10/2014  | Kochen                | Germany   | \$109.11     | 12.00    |
| 6     | 10875    | 1/13/2014  | Kochen                | Germany   | \$32.37      | 3.56     |
| - 7 - | 10918    | 1/16/2014  | Bottom-Dollar Markets | Canada    | \$48.83      | 5.37     |
| 8     | 10924    | 1/19/2014  | Kochen                | Germany   | \$151.52     | 16.67    |
| 9     | 10936    | 1/22/2014  | Mary's Market         | USA       | \$33.68      | 3.70     |
| 10    | 10943    | 1/25/2014  | Paul's Beverages      | Canada    | \$2.17       | 0.24     |
| 11    | 10944    | 1/28/2014  | Bottom-Dollar Markets | Canada    | \$52.92      | 5.82     |
| 12    | 10947    | 1/31/2014  | Paul's Beverages      | Canada    | \$3.26       | 0.36     |
| 13    | 10949    | 2/3/2014   | Bottom-Dollar Markets | Canada    | \$74.44      | 8.19     |
| 14    | 10952    | 2/6/2014   | Arnold's              | USA       | \$40.42      | 4.45     |
| 15    | 10975    | 2/9/2014   | Bottom-Dollar Markets | Canada    | \$32.27      | 3.55     |
| 16    | 10982    | 2/12/2014  | Bottom-Dollar Markets | Canada    | \$14.01      | 1.54     |

### **SORTING A LIST**

To sort by a single column, select a <u>single</u> cell in that column and click
Sort A > Z on the Data tab

| b | AZ | ţ |  |
|---|----|---|--|
|   |    |   |  |

 To sort by more than one column, select a <u>single cell</u> in the list and click the **Sort** button on the **Data** tab

Sort

# **PIVOT TABLES**

A Pivot Table quickly summarizes, or crosstabulates, large amounts of data. To create a Pivot Table complete these steps:

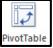

- 1. Click on any cell in the range
- 2. On the Insert tab, click on Pivot Table
- 3. Verify that the range is correct and click **OK**
- 4. Click to check the fields you want to display
- 5. If needed, drag a field from one area at the bottom to another (ex: row label to column label)

Note: Pivot Tables open in separate worksheets.

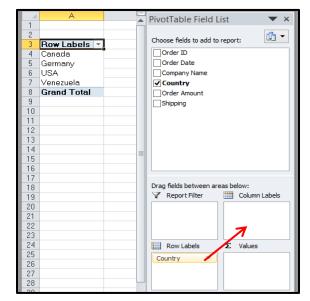

See the example below. The company name is used as the **Row Label** and the country is used as the **Column Label**. The Order Amounts are the **Values**.

| Sum of Order Amount   | 🛛 Column Labels 💌 |         |          |           |             |
|-----------------------|-------------------|---------|----------|-----------|-------------|
| Row Labels            | Canada            | Germany | USA      | Venezuela | Grand Total |
| Arnold's              |                   | 162.64  | 112.16   |           | 274.80      |
| Bon Appetite          | 906.18            |         |          |           | 906.18      |
| Bottom-Dollar Markets | 744.13            |         |          |           | 744.13      |
| Hans Market Stand     |                   | 78.35   |          |           | 78.35       |
| Kate's Kountry Store  |                   |         | 36.21    |           | 36.21       |
| Kochen                |                   | 495.17  |          |           | 495.17      |
| K-Restaurante         |                   |         | 101.47   | 23.68     | 125.15      |
| Mary's Market         |                   |         | 963.31   |           | 963.31      |
| Paul's Beverages      | 244.36            |         |          |           | 244.36      |
| Sam's General Store   | 85.52             |         | 22.00    | 58.43     | 165.95      |
| Grand Total           | 1,980.19          | 736.16  | 1,235.15 | 82.11     | 4,033.61    |

# TO UPDATE A PIVOT TABLE (WHEN THE DATA CHANGES):

- 1. Click in the Pivot Table
- đ Refresh 2. Under the **Pivot Table Tools**, click the **Options** tab, then **Refresh**

#### **TO FORMAT A PIVOT TABLE**

- 1. Click inside the Pivot Table
- 2. Choose one of the **Styles** under the **Pivot Table Tools** from the Design tab.

| x 🛛 📙     | Book1 - Excel                   |              |                                                      |         |      | PIVOTTABLE TOOLS |      |              |        |  | ٦ |     |
|-----------|---------------------------------|--------------|------------------------------------------------------|---------|------|------------------|------|--------------|--------|--|---|-----|
| FILE      | HOME                            | E INSERT     | PAGE LAYOUT FO                                       | ORMULAS | DATA | REVIEW           | VIEW | ANALYZE      | DESIGN |  |   |     |
| Subtotals | Grand<br>Totals →               | Report Blank | <ul><li>Row Headers</li><li>Column Headers</li></ul> | Banded  |      |                  |      |              |        |  |   | * * |
|           | Layout PivotTable Style Options |              |                                                      |         |      |                  |      | PivotTable S | tyles  |  |   |     |